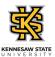

## Viewing an Employee's Absence Request History

| Step | Action                                                                                                    |
|------|----------------------------------------------------------------------------------------------------|
| 1.   | From the Manager Self Service (or Time Approver) homepage in OneUSG Connect, click the <b>Team Time</b> Team Time                                                                                                  |
| 2.   | The Team Time page is displayed.  Click the View Absence Requests link.  View Absence Requests                                                                                                    |
| 3.   | A list of your employees is displayed.  Select the appropriate employee.                                                                                                    |
| 4.   | The View Request page is displayed with a view of both 90-day historical and 90-day future leave requests.  To view an expanded history of the selected employee's leave requests, click the <b>Filter</b> button. |
| 5.   | The Filters dialog box is displayed.  Enter the appropriate information in the filter fields.                                                                                                    |
| 6.   | Click the <b>Done</b> button.                                                                                                    |
| 7.   | The selected range of the employee's absence requests is displayed. If necessary, scroll down to view additional information.                                                                                      |
| 8.   | You have completed the steps to view an employee's absence request history in OneUSG Connect.  End of Procedure.                                                                                                   |